## **How to Review Your Test Score Report**

**Step 1:** Log into the GED.com profile at **https://app.ged.com/login**

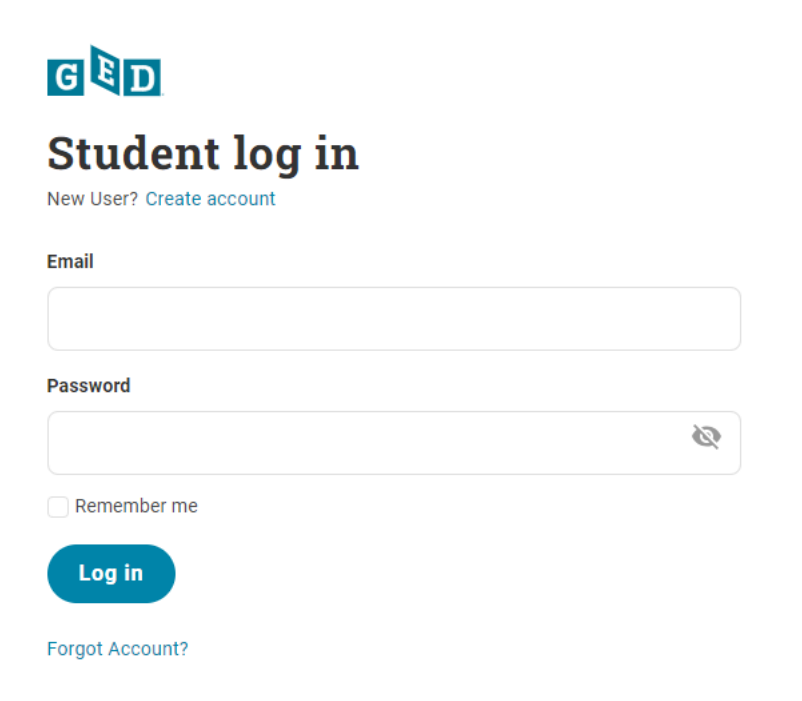

## **Step 2**: Select the **My Scores** tab at the top of the page

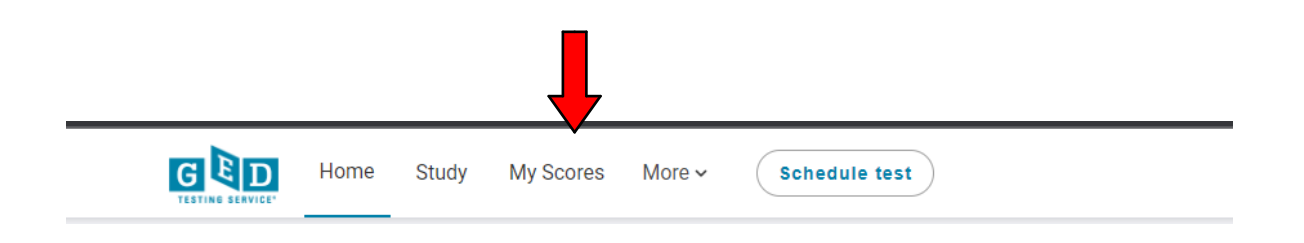

**Step 3:** Select **Score Report** for a specific subject, or **View All Test Scores** for all the subjects

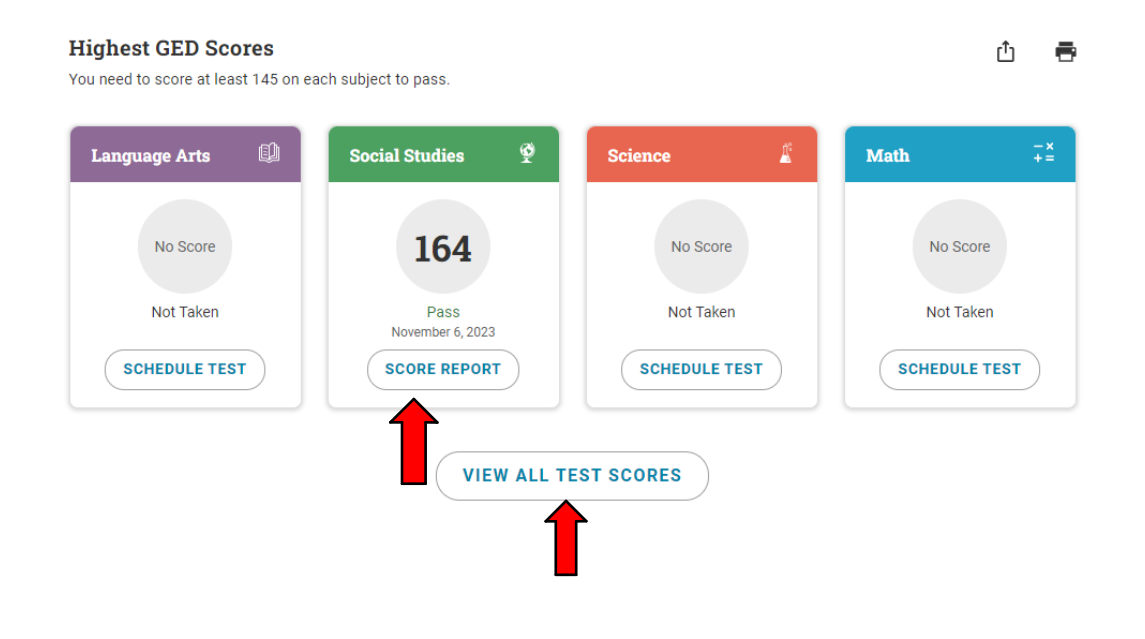

## **Step 4.** Select **Link Your Study Material**

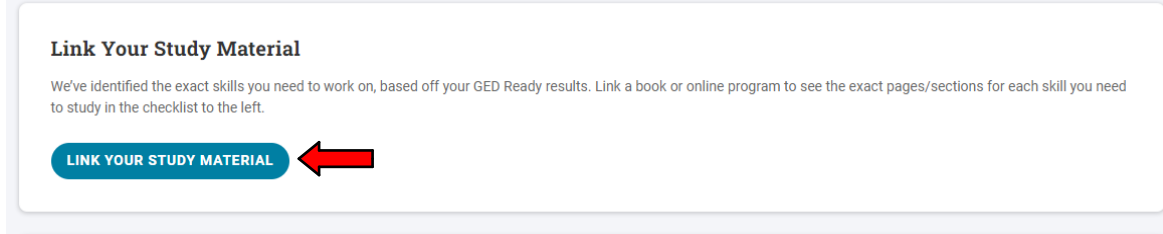

**Step 5.** Select the **Online Program or Book** you have been using to prepare for your GED test and then select **Continue**

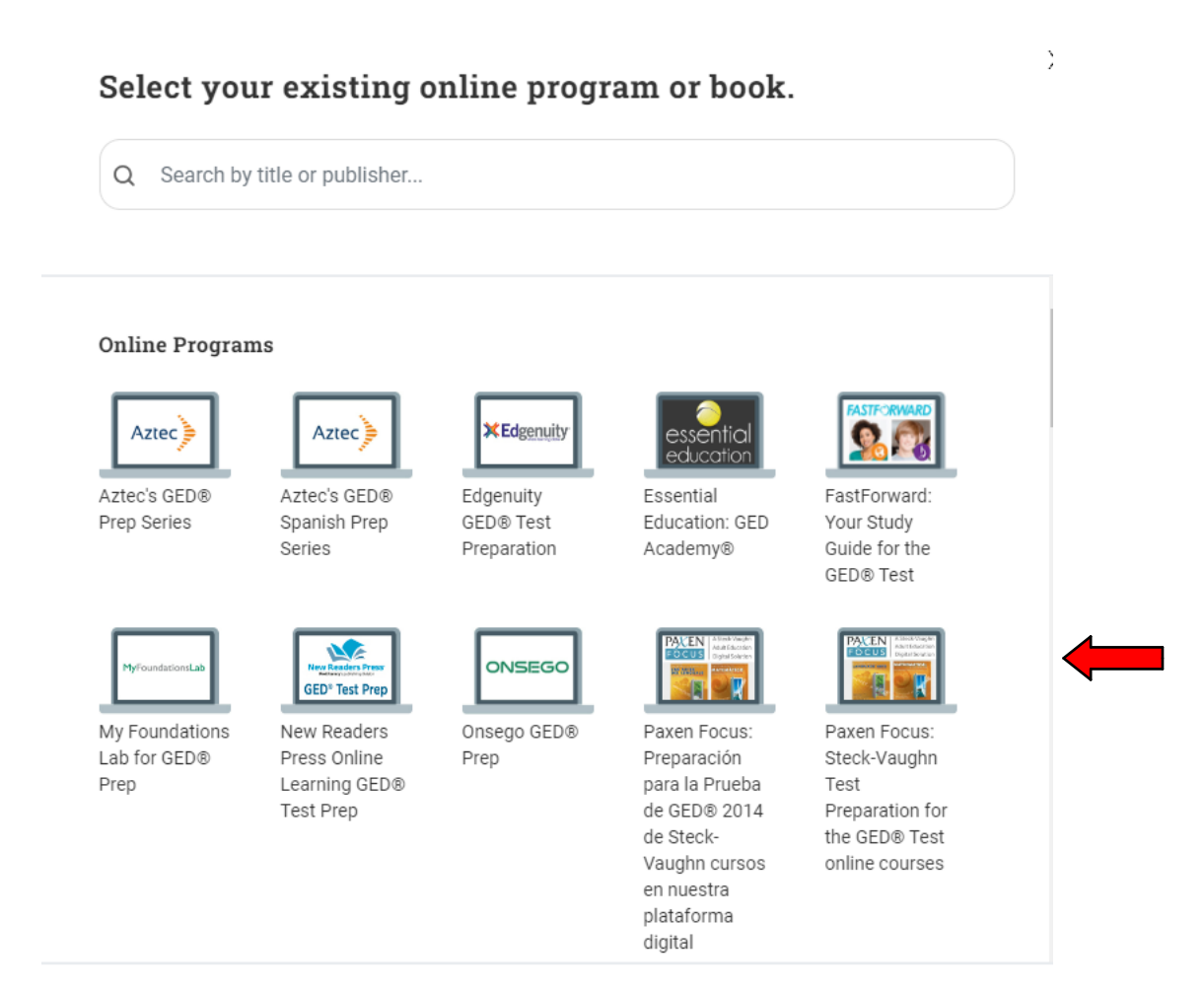

CONTINUE

**Step 6.** Here you will find a list of skills you need to improve on before you book another test.

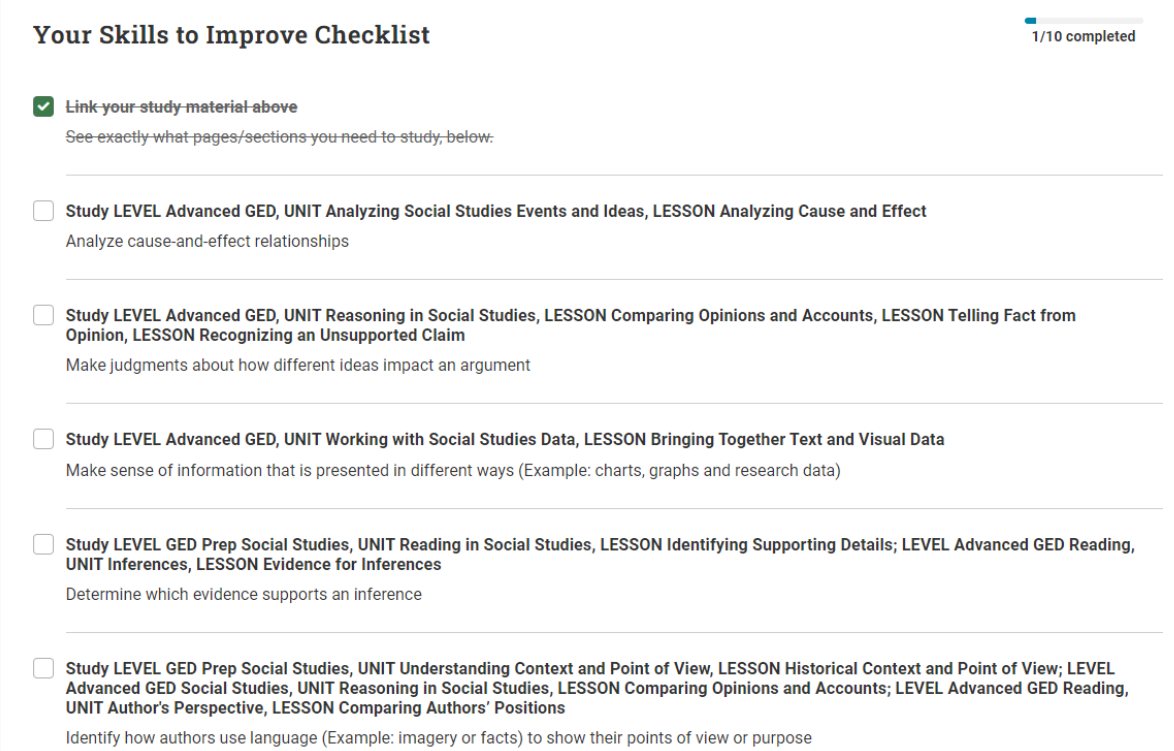